進路指導ご担当の先生方へ

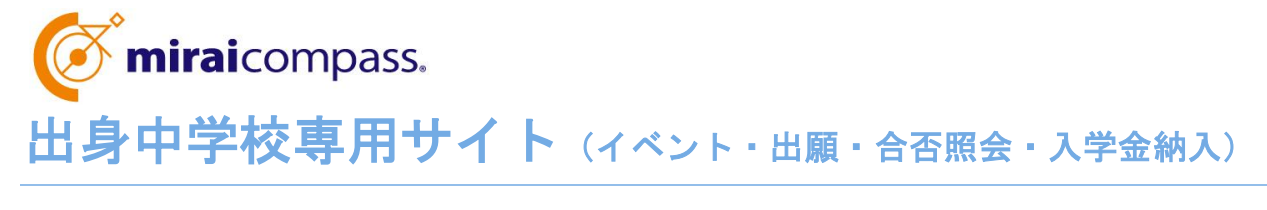

ご利用の手引き

**mirai**compass

# はじめに

#### **mirai**compass サービスとは

高校・中学校等で行われている入試に対応するために作られたシステム(イベント予約、インターネット 出願、合否照会、入学金納入 等)です。

(運用・開発:三菱総研 DCS 株式会社)

#### 出身中学校専用サイトとは

中学校の進路指導ご担当の先生が、自校の受験生のイベント申込(出欠)情報・インターネッ ト出願の手続き状況・合否情報・入学金納入状況を、インターネットを経由して照会することが 可能なサイトです。

照会内容は個人情報を含みますので、中学校からの 「申請」 と高校の 「承認 | の成立が、各 校ごとに必要になります。申請の際に入力する内容と、照会画面に表示される内容のお取扱い には十分ご注意ください。

本サイトの URL ならびに申請期間・各機能の状況公開期間は、照会先の各高校へお問合せ ください。なお、照会対応の有無、照会可能な内容および期間は高校によって異なります。

#### イベント・出願・合否情報を照会可能な高校一覧(新潟県内)

開志学園高等学校・加茂暁星高等学校・関根学園高等学校・中越高等学校・東京学館新 潟高等学校・新潟清心女子高等学校・新潟青陵高等学校・新潟明訓高等学校・日本文理 高等学校・北越高等学校

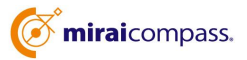

※本資料掲載の画面見本は予告なく変更する場合があります。

# イベント・出願・合否・入学金納入の情報照会の流れ

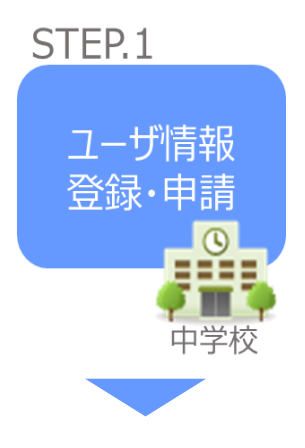

- ① 学校情報、ご自身で決めた ID およびパスワードを入力 ※パスワードはログインをしないと再設定できませんので、忘れない ようご注意ください。
- ② メールアドレスを登録(任意)すると申請受付完了のお知らせが 到着 ※メールアドレスは正確に入力してください。
- ③ ID 登録後、トップ画面からログインをして、照会したい高校を選 択して申請

#### STFP<sub>2</sub>

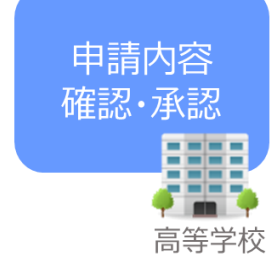

④ 高校にて、各中学校からの申請内容を確認の上、承認 ※承認のため、高校からお問合せさせていただく場合があります。 ※承認には時間がかかる場合がございます。

STFP<sub>3</sub>

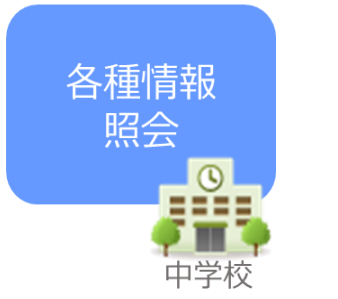

- ⑤ 申請時に登録した ID、パスワードでログイン
- ⑥ 承認された高校のイベント・出願・合否・入学金納入の各情報よ り順次照会可能 ※照会できる情報の範囲は高校によって異なります。 ※申請先を追加したい場合は、マイページの「照会先選択」から、 再度高校を選択・申請してください。

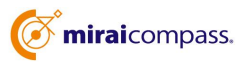

# 画面操作方法

# **⑴ ユーザ情報登録**

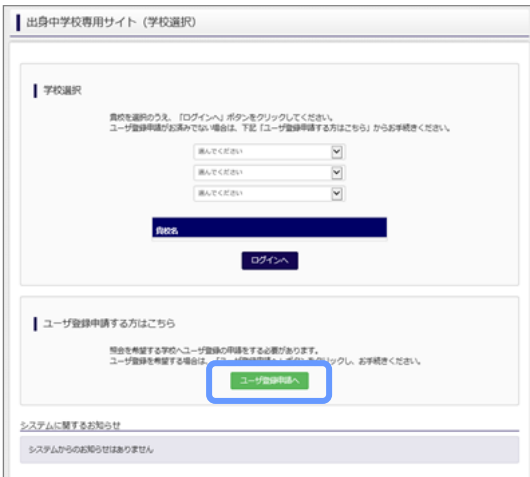

① トップページ

「ユーザ登録申請へ」ボタンを押して次の画面へ進んで ください。

(初回は必ずこの操作をしてください。)

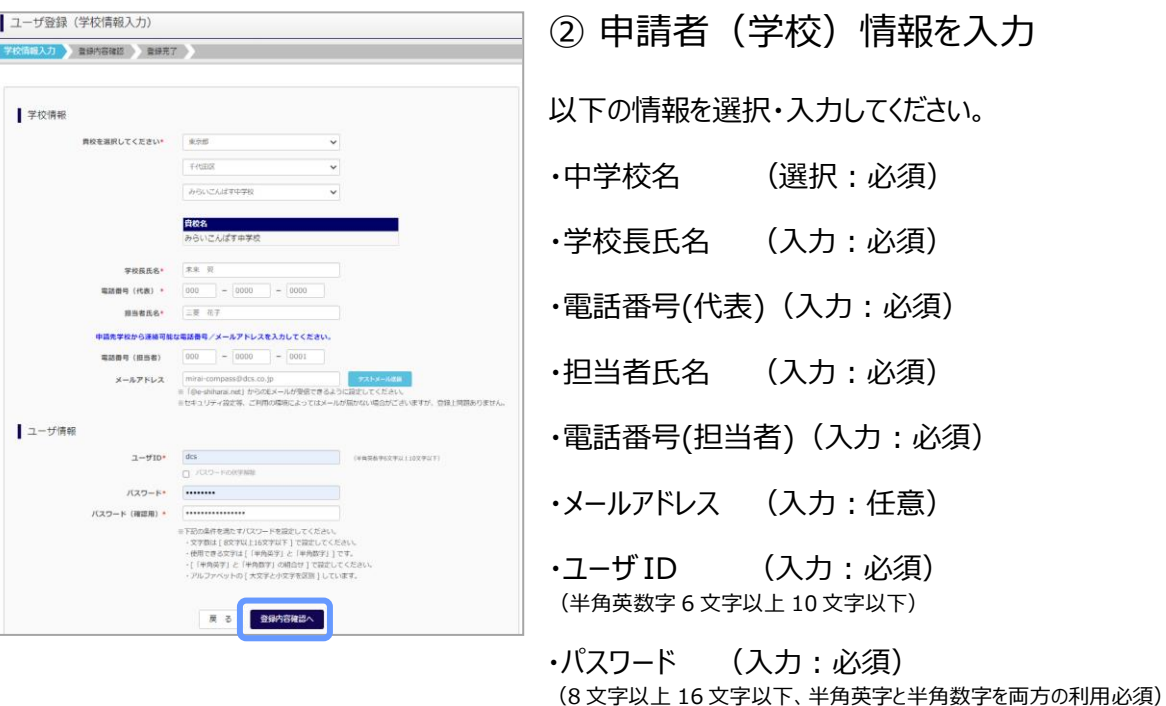

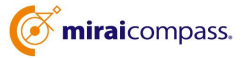

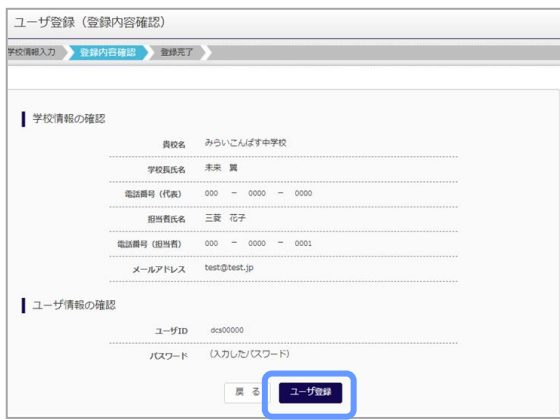

③ 登録内容の確認

ID に必要な登録内容を確認していただき、内容に間 違いがなければ、「ユーザ登録」ボタンを押してください。

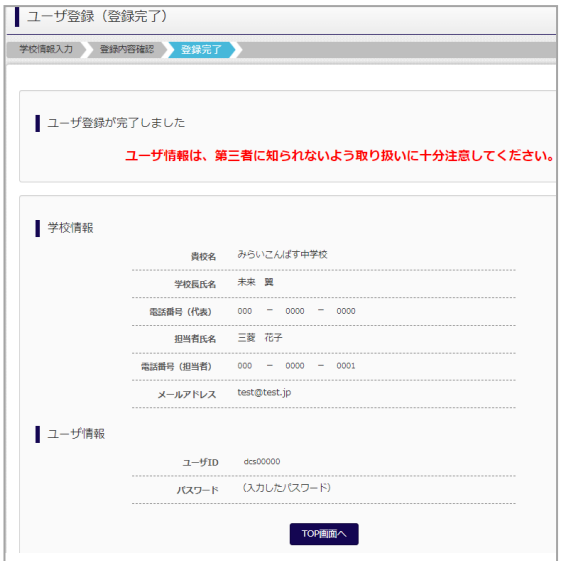

④ ユーザの登録の完了

以上でユーザの登録が完了となります。メールアドレス を登録されている場合は、「申請完了メール」が届きま す。

## **⑵ 照会する高校の申請**

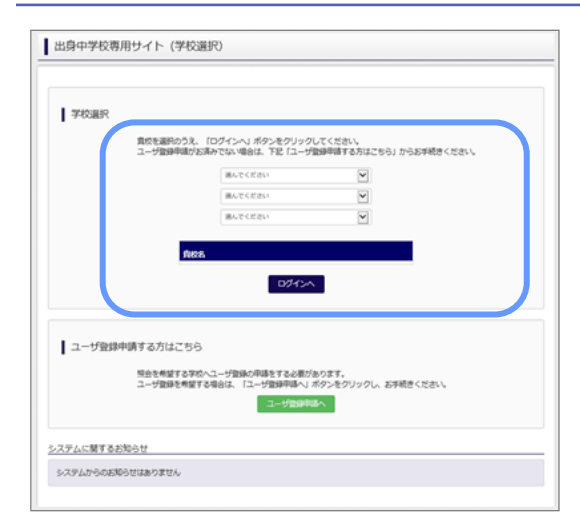

① 学校選択

出身中学校専用サイトのトップ画面から学校を選択し て「ログインへ」ボタンを押してください。

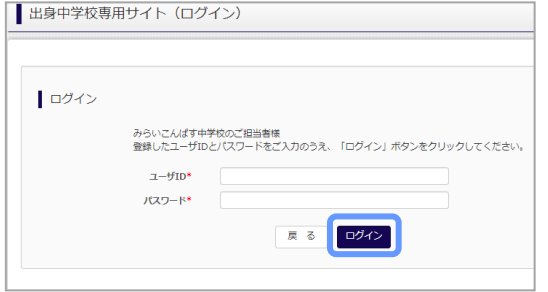

② ログイン

次に登録したユーザ ID/パスワードを入力し、「ログイ ン」ボタンを押してください。

③ 申請先の学校を選択

ログイン後のマイページの照会先申請から、申請先の 高校を選択して「照会申請する」ボタンを押してください。

※申請先学校によって、「申請用キーワード」 が 必要な場合があります。(16 文字以下) (照会に対応していない学校は表示されません。)

※照会可能な内容は学校ごとに異なります。詳細は 各高校へご確認ください。

以上で申請は完了となります。各高校にて、申請内容の確認と承認を行います。 メールアドレスを登録している場合承認・否認のメールが届きます。

※承認のため、各高校からお問合せさせていただく場合があります。 ※承認には時間がかかる場合があります。

 $\overline{a}$ 

**申請用キーワードとは** 

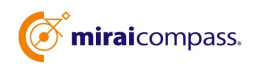

出身校情報/ユーザ情報

ans 学校長氏名 未来 異 電話番号 (代表)

> 担当者氏名 (18当者)

 $x = 0.708122$  $1 - f1D$ 

パスワード

| 服金先申晴 | 照金先選択 | ユーザ管理 |

照会先追加申請

みらいこんばす中学校

 $= 20$ 

000-0000-0 test@test.jp

 $(41, 20, 30)$ 

選んでください > 。<br>選んでくださ

照会を希望する学校を選択し、「照会申請する」ボタンをクリックしてください<br>※照会は、申請が承認され次第可能になります。<br>※一度に申請できるのは20校までとなります。

### **⑶ ユーザの追加・変更手順**

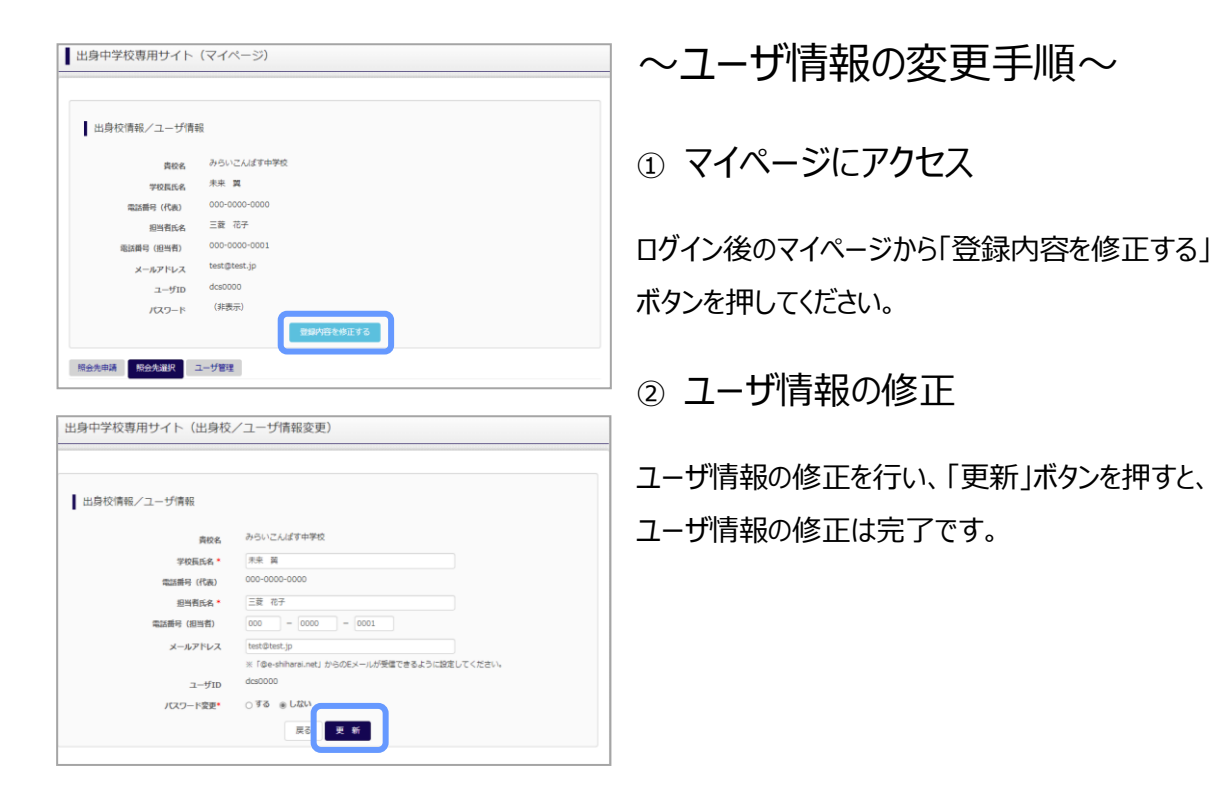

~参照ユーザの追加手順~

①マイページにアクセス

ログイン後のマイページから「ユーザ管理」を選択後、 新規ユーザ情報を入力して登録をしてください。 登録を行うと、参照ユーザ一覧に追加されます。

※ユーザの追加では照会先選択で、出願やイベント、 合否・入学金納入状況の確認(一覧表の pdf・ Excel 出力含む)のみ行うことが可能です。照会先 申請や、ユーザ情報の修正等はできませんのでご注意 ください。

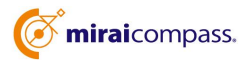

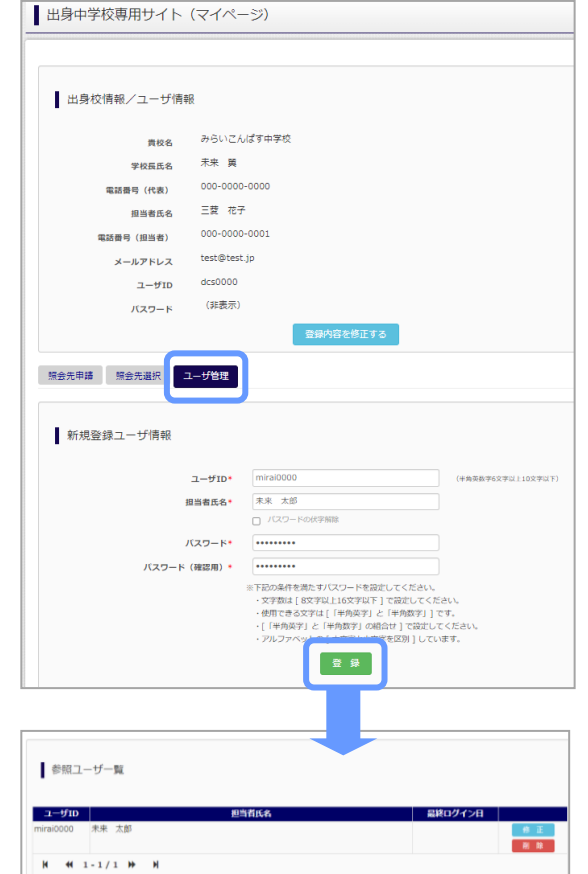

## **⑷ 各種情報照会(イベント・出願・合否・入学金納入の情報)**

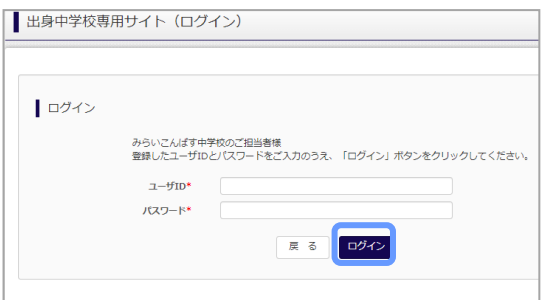

#### ①ログイン

登録した ID とパスワードを入力して「ログイン」ボタンを押 してください。

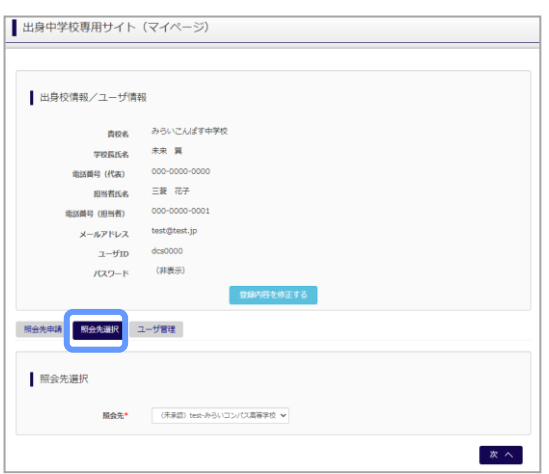

#### ②照会先の選択

ログイン後のマイページ「照会先選択」から、申請をした 学校の中で、出願等各種状況を照会したい学校を選択 してください。

(申請時に選択した照会先の学校が「未承認」の場合 でも表示されます。)

※照会先を追加したい場合は「照会先を追加する場合 はこちら」のボタンを押してください。

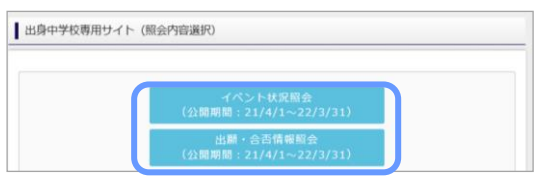

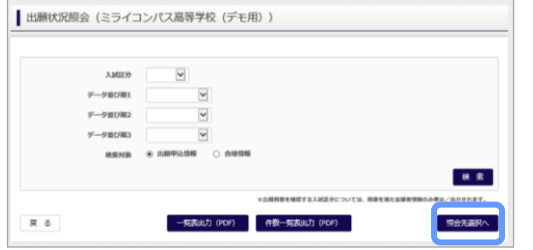

#### ③各種情報照会

「イベント状況照会」、「出願・合否情報照会」を 選択し「検索」ボタンを押すと出願等の状況を照会 できます。

※pdf(一部 Excel 含)で一覧の出力が可能です。 【注】高校ごとに照会可能な内容が異なります。

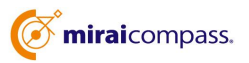

# よくある質問

Q.パスワードを忘れた場合はどうしたらいいですか。

- A. ログイン前に同じ ID でパスワードの再設定はできません。再度トップページの「ユーザ登録 申請する 方はこちら」 から新規の ID 申請をしてください。ログイン後は、マイページの「登録内容を修正する」か ら変更が可能です。
- ※一度承認された ID での再申請はできませんのでご注意ください。(否認された場合は、同じ ID で 再申請可能です。)
- Q.同じユーザ ID で複数の高校を数回に分けて申請できますか。
- A. 2023 年 6 月から同じ ID で複数の高校への申請が可能です。申請された ID・パスワードでログイン の上、「出身中学校専用サイト(照会先選択)」画面の左下の「照会先申請」ボタンより、照会先の 高校を選択の上、追加申請してください。 ※否認された場合、同じ ID・パスワードで再度新規の申請が可能です。
- Q.ユーザ ID の承認・否認はどのようにしてわかりますか。
- A. トップページより、貴校を選択の上、ID・パスワードを入力してください。「出身中学校専用サイト (照会先選択)」画面の「照会先\*」リストでご確認可能です。承認済の場合は学校名が、未承 認の状態では学校名の前に「(未承認)」が表示されます。否認された場合には、学校名がリスト に表示されません。

※ユーザ登録の際にメールアドレスを入力された場合、ユーザ登録承認完了メールもしくはユーザ 登録否認のお知らせメールが送信されます。

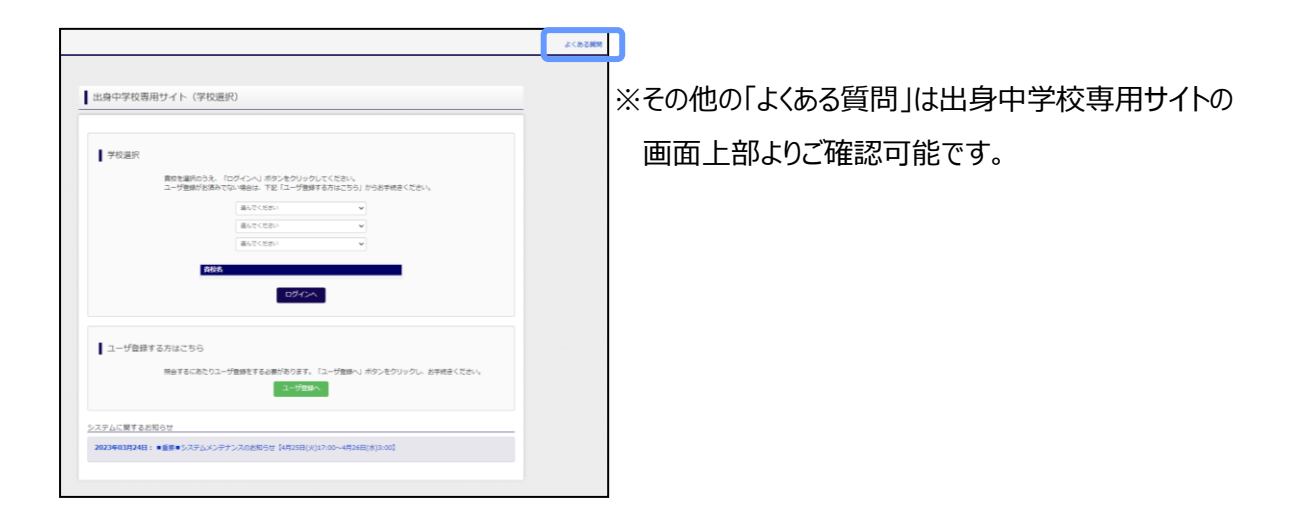

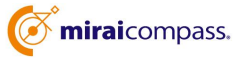